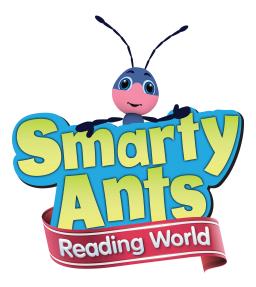

# **SmartyPup Driver and Song Downloader**

# **Instruction Manual**

For Windows and Mac

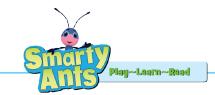

#### **Table of Contents**

| Windows Driver Installation              | 1  |
|------------------------------------------|----|
| Windows Song Downloader Installation     | 2  |
| Mac 10.7 Driver Installation             | 5  |
| Mac OS 10.5 and 10.6 Driver Installation | 6  |
| Mac Song Downloader Installation         | 10 |
| How to Use SmartyPup Song Downloader     | 11 |

#### **Questions?**

Contact us at <u>customerservice@smartyants.com</u>

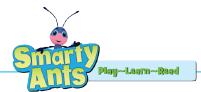

### **SmartyPup Driver Installation Instructions for Windows XP, Vista and Windows 7**

- 1. Turn on the SmartyPup using the switch on the bottom of the pup. (The switch has 'off', "low" and "high" volume positions.) Press the SmartyPup's paw to ensure it is turned on. It should start to move and speak. Press it a second time to stop the pup from playing.
- 2. With the switch on the bottom of the pup turned on, plug the USB cable into the back of the SmartyPup, and plug the other end into the USB port on your computer.
- 3. The computer will detect the pup and install the drivers automatically in the background. The AutoPlay window may open asking if you want to open the folder to view the files. Select No. There is no need to view the files since they will automatically install in the background.
- 4. You are now ready to install the SmartyPup Song Downloader software. Proceed to the SmartyPup Song Downloader Installation Instructions in this manual to complete installation.

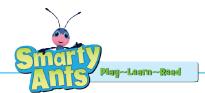

## SmartyPup Song Downloader Installation Instructions for Windows XP, Vista and Windows 7

1. Download the SmartyPup Song Downloader Installer file from the following URL: www.smartyants.com/PCPup.zip

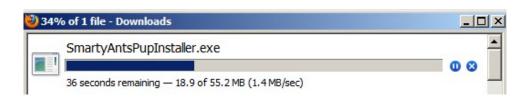

- 2. After the file downloads, if it doesn't automatically open, unzip it by double clicking on the file **ReadingPup.zip**.
- 3. In the Reading Pup folder, doubleclick on the file **SmartyAntsPupInstaller.exe** and installation will begin.
- 4. When installation is complete, installation may start automatically. If it does not, locate the SmartyAntsPupInstaller.exe file in your downloads folder and double click the SmartyAnts Pup Installer icon to launch the installer.

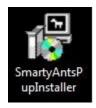

5. The following window will appear. Click the **Run** button to begin the installation process.

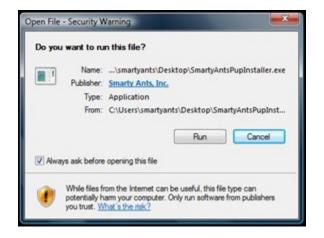

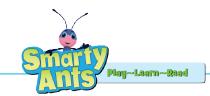

You may be asked if you want to allow the program to make changes to the computer. Click Yes.

| 🌍 User Account                            | Control                                              | ×                                                                               |
|-------------------------------------------|------------------------------------------------------|---------------------------------------------------------------------------------|
| Do you you you you you you you you you yo |                                                      | following program to make changes to this                                       |
|                                           | Program name:<br>Verified publisher:<br>File origin: | SmartyAntsPupInstaller.exe<br>Smarty Ants, Inc.<br>Downloaded from the Internet |
| Show deta                                 | ils                                                  | Yes No Change when these notifications appear                                   |

6. Check both available boxes and click the Next button.

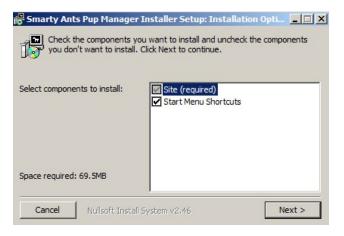

7. Click the **Install** button to install the software. The SmartyPup Song Downloader software will begin installing. A progress bar will appear showing the installation progress.

| Setup v        | s Pup Manager Installer Setup: Inst<br>vill install Smarty Ants Pup Manager Install<br>all in a different folder, click Browse and se<br>to start the installation. | er in the following folder |
|----------------|----------------------------------------------------------------------------------------------------|----------------------------|
| -Destination F |                                                                                                    | Browse                     |
|                |                                                                                                    |                            |
| Space required | - CO EMP                                                                                                    |                            |

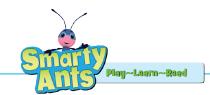

8. When the installation is complete you will receive a completed message.

| 😽 Smarty Ants Pup Manager 1 | nstaller Setu | ıp: Completed |       |
|-----------------------------|---------------|---------------|-------|
|                             |               |               |       |
| Show details                |               |               |       |
|                             |               |               |       |
|                             |               |               |       |
|                             |               |               |       |
| Cancel Nullsoft Install 3   | iystem v2,46  | < Back        | Close |

9. To add a shortcut to your desktop, navigate to Computer>(C:)>SmartyAntsPup>dogload

| 🕌 C:\SmartyAntsPup                      |                                              |                   |             |                |
|-----------------------------------------|----------------------------------------------|-------------------|-------------|----------------|
| Computer                                | r ▼ OS (C:) ▼ SmartyAntsPup ▼                |                   |             | 🝷 🛃 Search S 😰 |
| File Edit View Tools                    | Help                                         |                   |             |                |
| Organize 🔻 🔚 Open 🛛 I                   | include in library 👻 Share with 👻 New folder |                   |             | III 🝷 🗔 😧      |
| 🔆 Favorites                             | Name ^                                       | Date modified     | Туре        | Size           |
| Desktop                                 | 腸 dogload                                    | 5/29/2012 4:35 PM | File folder |                |
| i Downloads<br>Dropbox<br>Secent Places | 🗑 uninstall.exe                              | 5/29/2012 4:32 PM | Application | 36 KB          |

10. Right click on the SmartyAntsPup file and select the Create Shortcut menu option.

| 🚳 opcode.dll      | 11/12/2010 10:24   | Application Extens | 496 KB    |
|-------------------|--------------------|--------------------|-----------|
| resfiles          | 12/14/2010 9:18 AM | Text Document      | 2 KB      |
| scripts.mix       | 12/14/2010 7:57 AM | MIX File           | 715 KB    |
| 🔲 🎒 SmartyAntsPup | 12/14/2010 9:29 AM | Application        | 12,132 KB |
| SNC715FAT.dll     | 11/12/2010 3:09 AM | Application Extens | 60 KB     |
| SNxMusic96Dec.dll | 12/2/2010 11:35 AM | Application Extens | 80 KB     |

11. Drag the shortcut to the desktop and you will now be able to launch the SmartyPup Song Downloader application by double clicking on the icon.

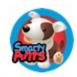

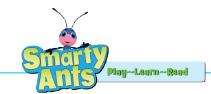

# SmartyPup Driver Installation Instructions for Mac OS 10.7 (Lion)

- 1. To use the SmartyPup on a computer with OS 10.7 (Lion), you must first start the computer in 32-bit mode. To do this:
  - a. Turn off the computer.
  - b. If you are using a wireless keyboard or mouse, plug in a USB keyboard and/or mouse.
  - c. Hold down the 2 and 3 keys on the keyboard.
  - d. Turn on the computer and keep holding the 2 and 3 keys down until the desktop or login screen appears.
- 2. Confirm the system is now in 32-bit mode by:
  - a. Click on the Apple in the upper left corner of the desktop.
  - b. Choose About This Mac from the Apple menu.
  - c. Click More Info.
  - d. Click System Report.
  - e. Click Software in the Contents pane on the left.
  - f. Look for "64-bit Kernel and Extensions: No" under the System Software Overview heading.
- 3. Now, continue with the SmartyPup Driver Installation following the steps on the following page for SmartyPup Driver Installation for Mac OS 10.5 and 10.6.

NOTE: When you restart your computer, it will return to its normal 64-bit operating mode. Each time you want to change the songs on your SmartyPup you will need to start your computer in 32-bit mode by following steps 1 and 2 above.

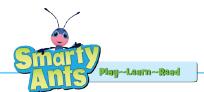

#### **SmartyPup Driver Installation Instructions for Mac** OS 10.5 and 10.6

**NOTE:** Do not use these instructions for OS 10.7 (Lion). Instead, follow the directions in this manual for Mac OS 10.7 Lion.

- 1. Turn on the SmartyPup using the switch on the bottom of the pup. (The switch has 'off', "low" and "high" volume positions.) Press the SmartyPup's paw to ensure it is turned on. It should start to move and speak. Press it a second time to stop Pup from playing.
- 2. With the switch on the bottom of the pup turned on, plug the USB cable into the back of the SmartyPup and plug the other end into the USB port on your computer.
- 3. A CDROM icon will appear on your desktop.

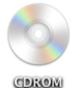

- 4. Double click the **CDROM** icon.
- 5. Double click the **Driver Installer** file.

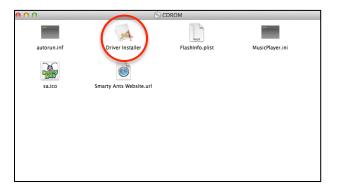

6. Click on **Install Drivers**.

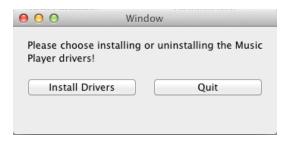

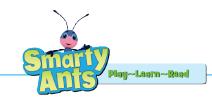

7. Click Continue.

| 00                                         | <ul> <li>Install Music Player Driver Install</li> <li>Welcome to the Music Player Driver Install Installer</li> </ul>                          |
|--------------------------------------------|----------------------------------------------------------------------------------------------------|
| Introduction     Read Me                   | Welcome to <b>Music Player Driver Install</b> installation program.<br>You will be guided through the steps necessary to run this<br>software. |
| Destination Select     Installation Type   |                                                                                                    |
| Installation     Summary     minimum     a | 2 4 2<br>min                                                                                                    |
| T                                          |                                                                                                    |
| 1                                          | Go Back Continue                                                                                                    |

8. Click **Continue** at the next prompt.

| 000                | 😺 Install Music Player Driver Install                                                                                               |
|--------------------|----------------------------------------------------------------------------------------------------|
|                    | Important Information                                                                                                    |
|                    | AUG. 17, 2008                                                                                                    |
| Introduction       |                                                                                                    |
| 😑 Read Me          | This README file contains important information you should know<br>about Music Player Driver Install for Mac OS X. Please carefully |
| Destination Select | read it before you install this software.                                                                                           |
| Installation Type  |                                                                                                    |
| Installation       | System Requirements:<br>1. Mac OS X version 10.3 or later.                                                                          |
| Summary            | <ol> <li>PowerPC G3/G4/G5 or Intel-based Macintosh computers.</li> <li>Minimum 128MB RAM.</li> </ol>                                |
| ատատարու գ շ       | 6                                                                                                    |
| 0 1                | Installation Instructions:                                                                                                    |
|                    | None.                                                                                                    |
|                    | Known Issues and Bugs:                                                                                                    |
|                    | None.                                                                                                    |
|                    |                                                                                                    |
|                    |                                                                                                    |
|                    | Print Save Go Back Continue                                                                                                    |
|                    |                                                                                                    |

9. The following window will appear. It will take approximately two minutes to install.

| $\bigcirc \bigcirc \bigcirc$                                                                  | 🥪 Install Music Player Driver Install                                           |
|-----------------------------------------------------------------------------------------------|---------------------------------------------------------------------------------|
| Introduction     Read Me     Destination Select     Installation     Installation     Summary | Installing Music Player Driver Install Optimizing system for installed software |
|                                                                                               | Go Back Continue                                                                |

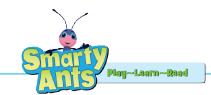

10. Select the destination for installation and click **Continue**.

| 000                                                         | 😺 Install Music Player Driver Install                                                  |
|-------------------------------------------------------------|----------------------------------------------------------------------------------------|
|                                                             | Select a Destination                                                                   |
|                                                             | Select the disk where you want to install the Music Player<br>Driver Install software. |
| <ul> <li>Read Me</li> <li>Destination Select</li> </ul>     |                                                                                        |
| <ul> <li>Installation Type</li> <li>Installation</li> </ul> | Macintosh HD<br>321,45 CB available                                                    |
| Summary                                                     | Installing this software requires 303 KB of space.                                     |
| V                                                           |                                                                                        |
| V                                                           | Go Back Continue                                                                       |

11. Click **Install** at the next prompt.

| 00                                                                                                 | Install Music Player Driver Install Standard Install on "Macintosh HD"                                                                               |
|----------------------------------------------------------------------------------------------------|----------------------------------------------------------------------------------------------------|
| Introduction     Read Me     Destination Select     Installation Type     Installation     Summary | This will take 303 KB of space on your computer.<br>Click Install to perform a standard installation of<br>this software on the disk "Macintosh HD". |
|                                                                                                    | Change Install Location                                                                                                    |
|                                                                                                    | Go Back Install                                                                                                    |

12. You may be asked to enter your password for your computer. If so, enter your password and click **Install Software**.

| Installer is trying to install new software. Type<br>your password to allow this. |
|-----------------------------------------------------------------------------------|
| Name: Marcia Password: Cancel Install Software                                    |

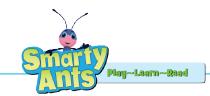

13. Click Continue Installation at the next prompt.

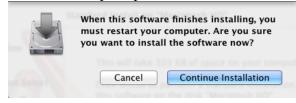

14. The progress window will appear while the drivers are installing. It will take approximately two minutes to install.

| 000                                                                          | 😓 Install Music Player Driver Install                                           |
|------------------------------------------------------------------------------|---------------------------------------------------------------------------------|
| Introduction     Read Me     Destination Select     Installation     Summery | Installing Music Player Driver Install Optimizing system for installed software |
|                                                                              | Go Back Continue                                                                |

15. When the files are finished installing, you will see this window. Click the **Restart** button to restart your system and complete the driver installation process. When the computer restarts, proceed to the **Song Downloader Install Instructions for Mac** in this manual.

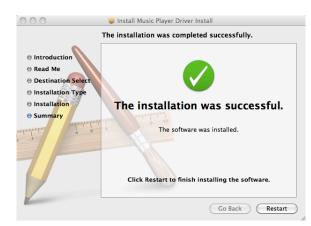

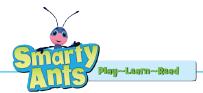

## **SmartyPup Song Downloader Installation Instructions for Mac**

- 1. Download the SmartyPup Song Downloader Installer file from the following URL: www.smartyants.com/MacPup.dmg
- 2. After the file downloads, unzip it by double clicking on the file **ReadingPup.zip** in your **Downloads** folder.
- 3. The file that is extracted is the application launcher. Drag this onto your Desktop.

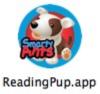

4. Double click the **ReadingPup.app** icon to launch the installer. After a moment, the SmartyPup Song Downloader software will begin installing.

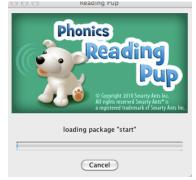

5. When complete, the SmartyPup Song Downloader will open automatically. If it does not, just click on the Reading Pup icon on your desktop to open it.

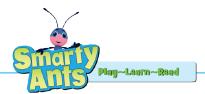

#### How to Use the SmartyPup Song Downloader

NOTE: If you are Using Mac OS 10.7 (Lion), first start your computer in 32-bit mode by following the directions on page 5 before proceeding with the directions below.

- 1. Turn on the SmartyPup using the switch on the bottom of the pup. (The switch has 'off', "low" and "high" volume positions.) Press the SmartyPup's paw to ensure it is turned on. It should start to move and speak. Press it a second time to stop the pup from playing.
- 2. With the switch on the bottom of the pup turned on, plug the USB cable into the back of the SmartyPup, and plug the other end into the USB port on your computer.
- 3. Launch the SmartyPup Song Downloader application by clicking the shortcut on the desktop.

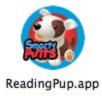

4. The Song Downloader will launch.

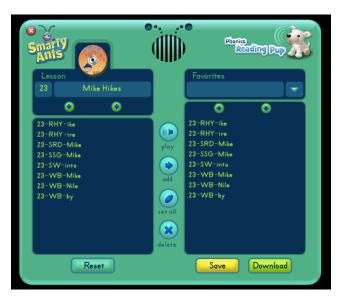

- 5. Select the lesson you want using the arrows under the Lesson column on the left.
- 6. Select the songs you want from the lesson column on the left by clicking on one at a time.
  - a. Click the **play** button to preview the songs.
  - b. Click the **add** button to move the selected songs into the Favorites list on the right to be downloaded to the SmartyPup.

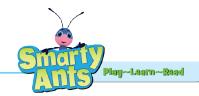

- c. Click the **set all** button to add all songs to the list on the right.
- d. To remove a song from the list of songs to be added, select the song and click the **delete** button.
- 7. To save the list of songs as a Favorite, click **Save** and enter a name for the list when prompted.
- To download the songs, click the Download button.
   NOTE: The Pup can hold about 15-20 songs and stories at one time depending on their length. If your Pup does not have your selected stories and songs on it after download completes, reduce the number of files you are attempting to download to the SmartyPup.
- 9. When finished, you will receive the following message:

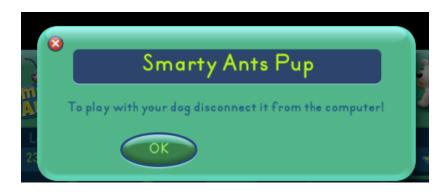

12. Disconnect the Pup from the computer and press a paw to begin using your SmartyPup.